## **Beregning af 40 tegn data til ny indsprøjtningsdyse for CFW motor**

Start programmet VCDSToolbox, for at start program til beregning af 40 tegn IMA kode til Delphi styreenhed, der bruges i CFW motoren.

Klik på de lille ikon i øverste venstre hjørne, og tryk på [CFW indspr.dyse kodning]. Indtast de 20 tegn der står på den nye dyse der skal tilpasses.

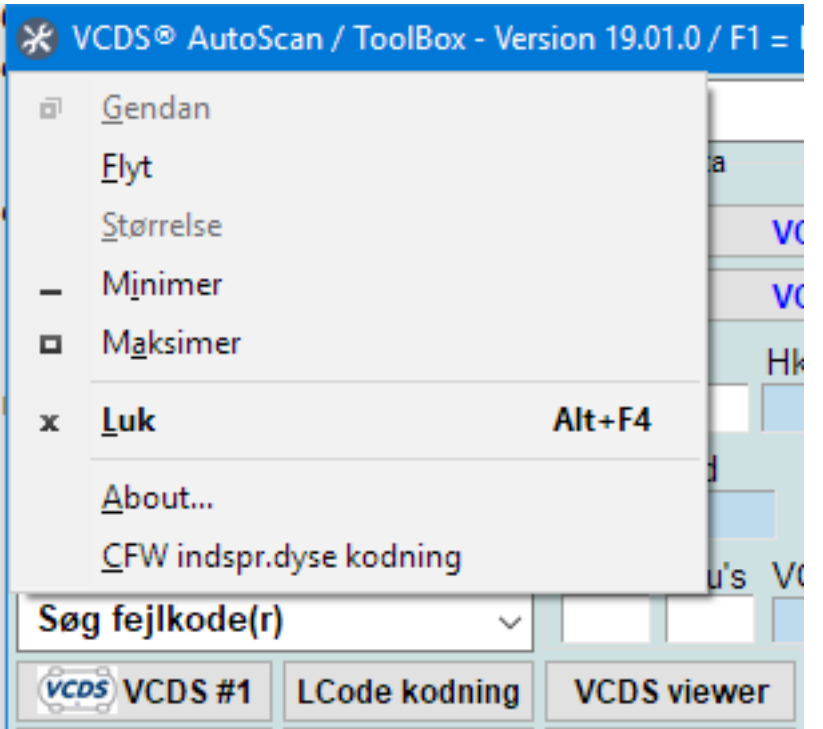

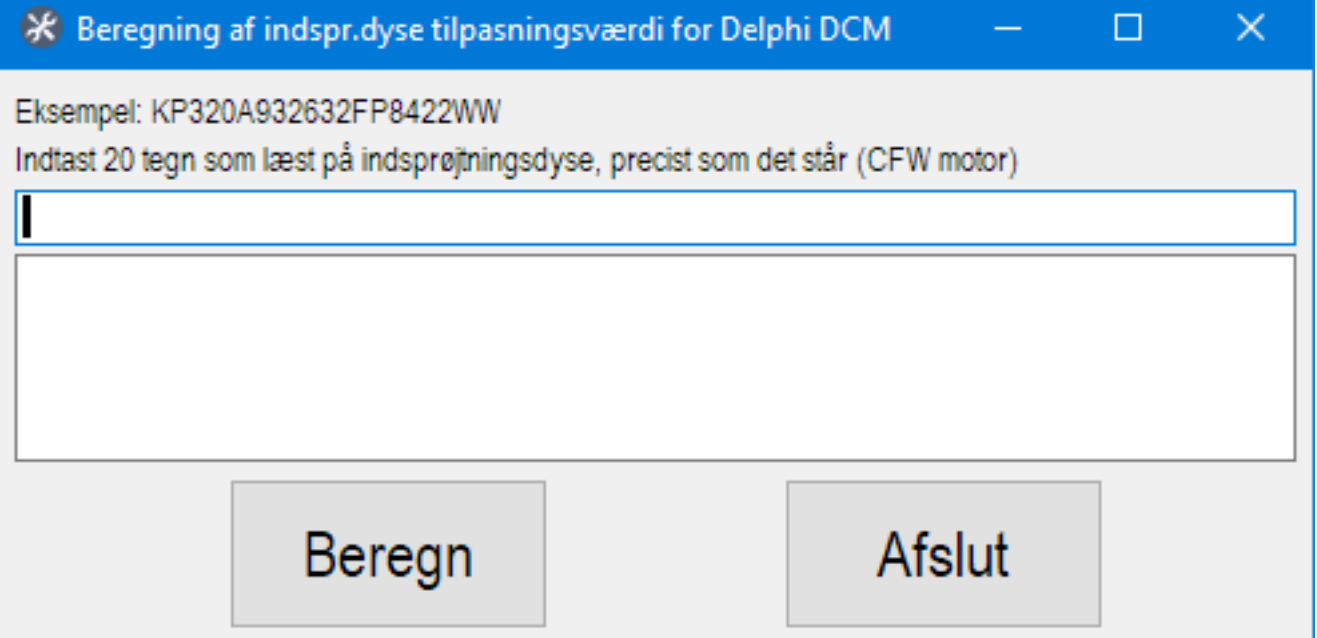

Tryk "Beregn" og nu kan det korrekte dysedata indsættes i den tilpasningskanal, hvor indsprøjtningsdysen er skiftet. Det er [01-Motor] > [10-Tilpasning].